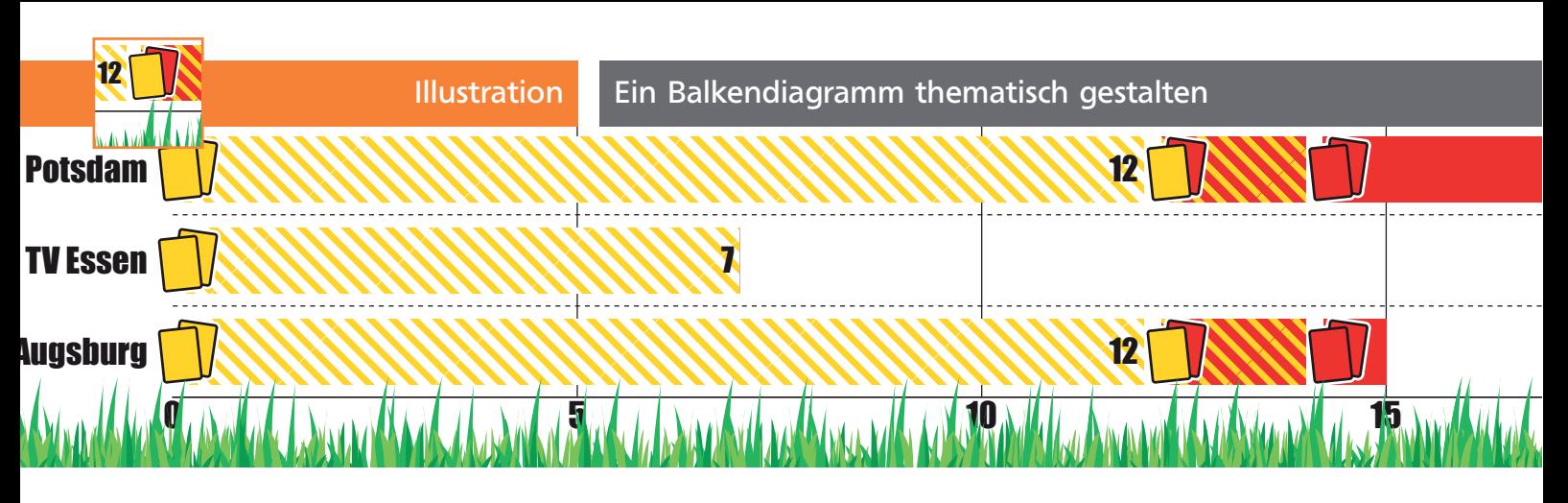

## Ein Balkendiagramm thematisch gestalten

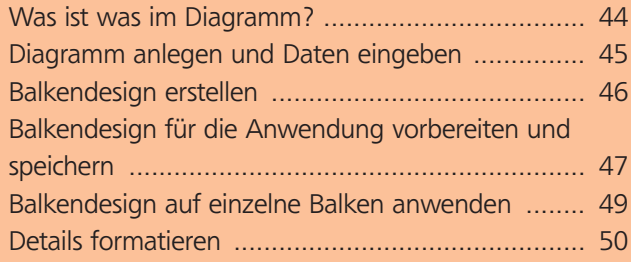

Diagramme sind eine sehr alte Funktion und haben in CS5 leider keine Verbesserung erhalten. Die Herausforderung besteht darin, das Diagramm ansprechend und informativ zu gestalten und trotzdem die Editierbarkeit möglichst zu erhalten. Aber selbst nach dem Umwandeln des Diagramms in Pfade wären manche grafischen Arbeiten aufwendiger, als wenn man sie im »Live«-Diagramm ausführte. Illustrator erlaubt mehr eigene Gestaltungsmöglichkeiten, als Sie vielleicht vermuten. In diesem Workshop gestalten wir eine Infografik über die gelben, gelbroten und roten Karten einiger Fußballvereine 1 .

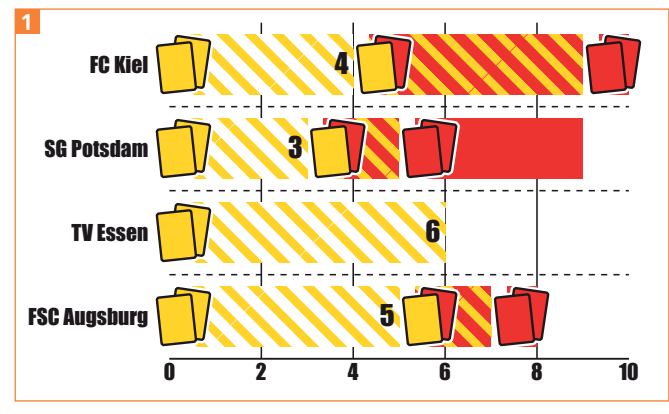

Das fertiggestellte Diagramm

## Was ist was im Diagramm?

Zum Verständnis der Arbeitsweise von Diagrammen und um die folgenden Schritte gezielter ausführen zu

können, sehen wir uns zunächst den Aufbau eines Diagramms und die Bezeichnung seiner Bestandteile an.

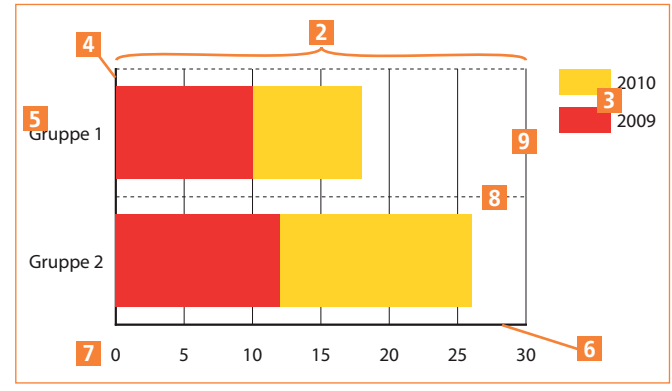

Die Teile eines Diagramms

Dieses horizontale Balkendiagramm ist aufgebaut aus dem Diagramm mit seinen Balken 2 , der Legende **3**, der Kategorieachse 4 mit den Kategorien 5, der Wertachse <sup>6</sup> mit den Werten <sup>7</sup> und den Teilstrichen 8. 9. Letztere müssen in den Optionen aktiviert werden. Beachten Sie, dass bei einem (vertikalen) Säulendiagramm Wert- und Kategorieachse vertauscht sind.

## Diagrammhierarchie

Alle diese Elemente sind hierarchisch miteinander verbunden. Vor allem diese Hierarchie der Diagrammteile wird später wichtig werden. Die Diagrammhierarchie erkennen Sie am besten, wenn Sie einmal testweise ein Diagramm auswählen und mit Befehl/Strg + Umschalttaste + G seine Gruppierung auflösen.

## Gruppierung eines Diagramms auflösen?

Beim »Entgruppieren« eines Diagramms geht die Verbindung des Diagramms zur Datentabelle verloren und die Werte sind nicht mehr editierbar, daher sollten Sie diesen Schritt in der Produktion möglichst vermeiden.

In diesem Fall lösen Sie die Gruppierung nur auf, um anschließend im Ebenen-Bedienfeld die Hierarchie